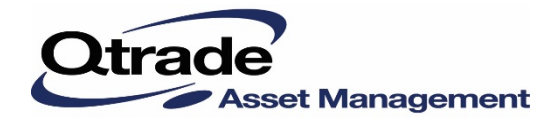

# New Credential Online platform Quick Reference Guide for setting up your profile

For Qtrade Asset Management clients

April 2021

# **Table of contents**

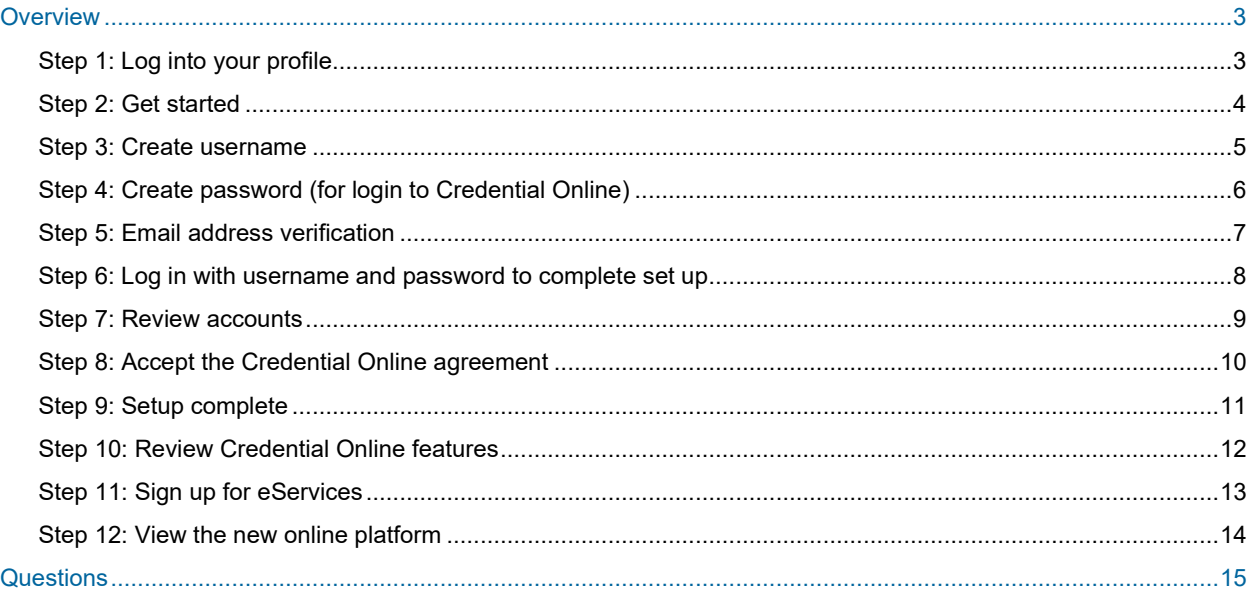

## <span id="page-2-0"></span>**Overview**

As of January 18, 2021, Qtrade Asset Management clients will have access to a **new online account portal called Credential Online** that allows you to view information about your mutual fund account(s).

This document highlights the process you are required to follow to set up your profile in Credential Online.

**Note:** This guide is intended for persons who had an existing Qtrade Asset Management online profile before January 18, 2021. If you did not have an existing online profile before January 18, 2021, please contact the Service Centre at 1.855.714.3800 or [service@credential.com](mailto:service@credential.com) for assistance.

### <span id="page-2-1"></span>Step 1: Log into your profile

- Go to: online.gtrade.ca.
- The screen below introduces Credential Online and the steps to access the new platform.
- **Input your Client ID and password. You can find your Client ID on your last statement** before January 18, 2021.

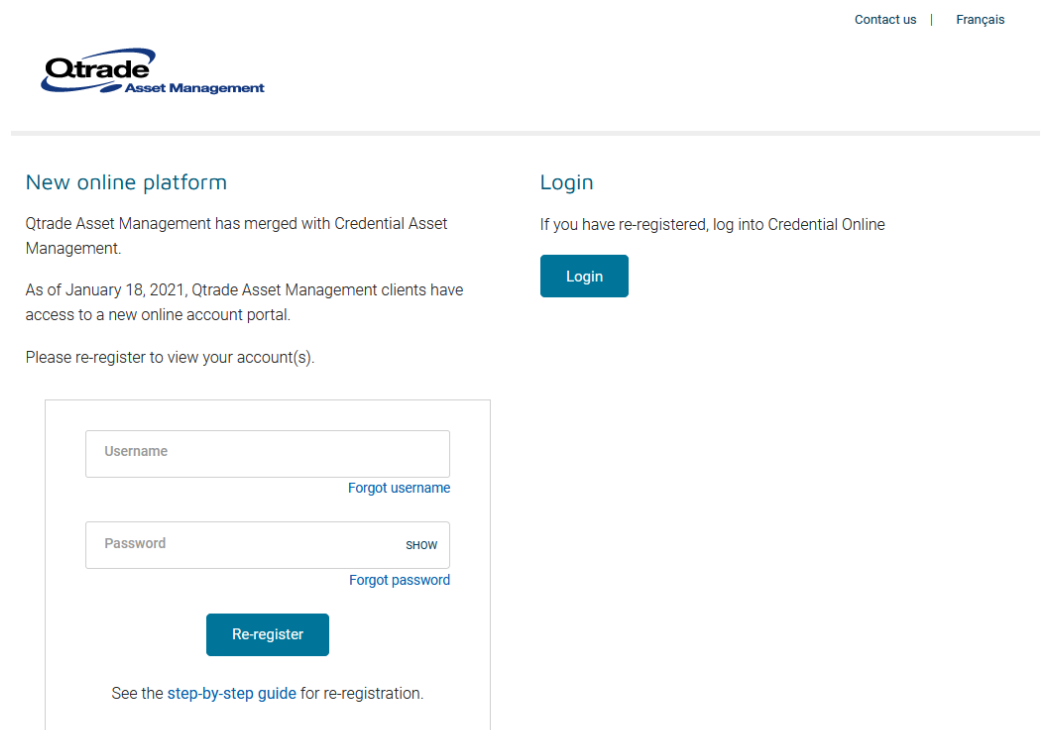

**Note:** After seven failed password attempts, your profile will be locked. If this occurs, you should be directed to call the Service Centre at 1.855.714.3800 for assistance.

## <span id="page-3-0"></span>Step 2: Get started

 Review the steps needed to create your new Credential Online profile then click 'Continue' to proceed.

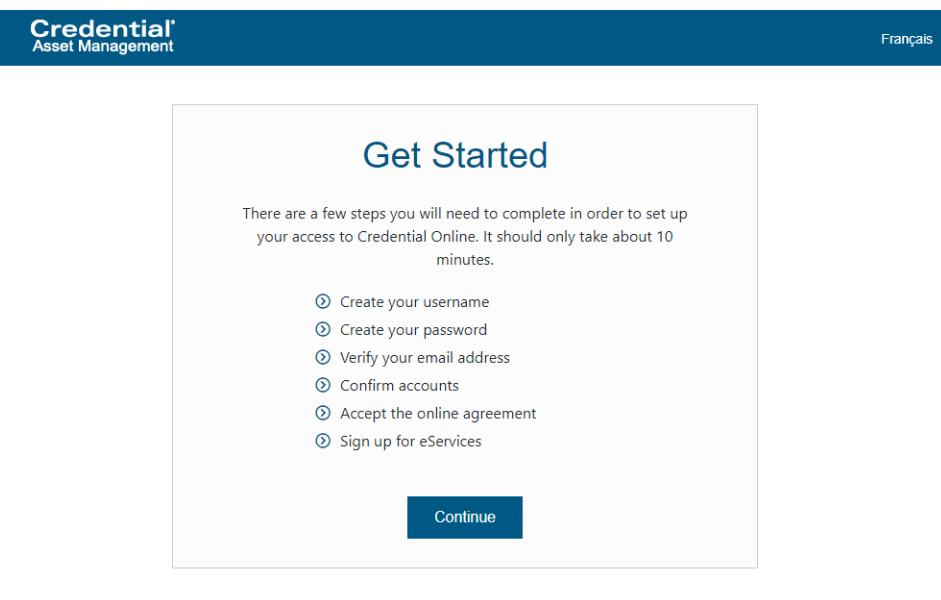

Need Help? Contact us at 1.855.714.3800 or service@credential.com, Monday to Friday 5:30am to 5pm PT (8:30am to 8pm ET)

## <span id="page-4-0"></span>Step 3: Create username

- Enter your email address you would like to use to log into Credential Online going forward.
- Type the same email address in both fields and presses 'Continue'.

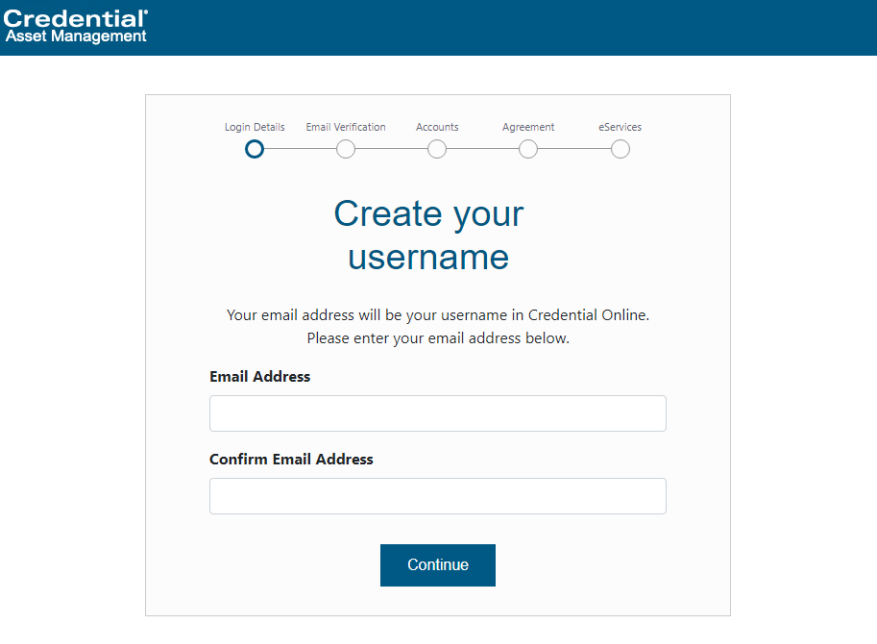

#### Need Help?

Contact us at 1.855.714.3800 or service@credential.com, Monday to Friday 5:30am to 5pm PT (8:30am to 8pm ET)

## <span id="page-5-0"></span>Step 4: Create password (for login to Credential Online)

- Create your password for Credential Online. It must meet the following criteria:
	- ‒ Minimum 8 characters in length
	- 1 character must be an uppercase letter
	- ‒ 1 character must be a lowercase letter
	- ‒ 1 character must be a number or symbol (for example: 1234567890 OR !@#\$%^&\*)
- Fill out both fields with the same password and presses 'Continue'.

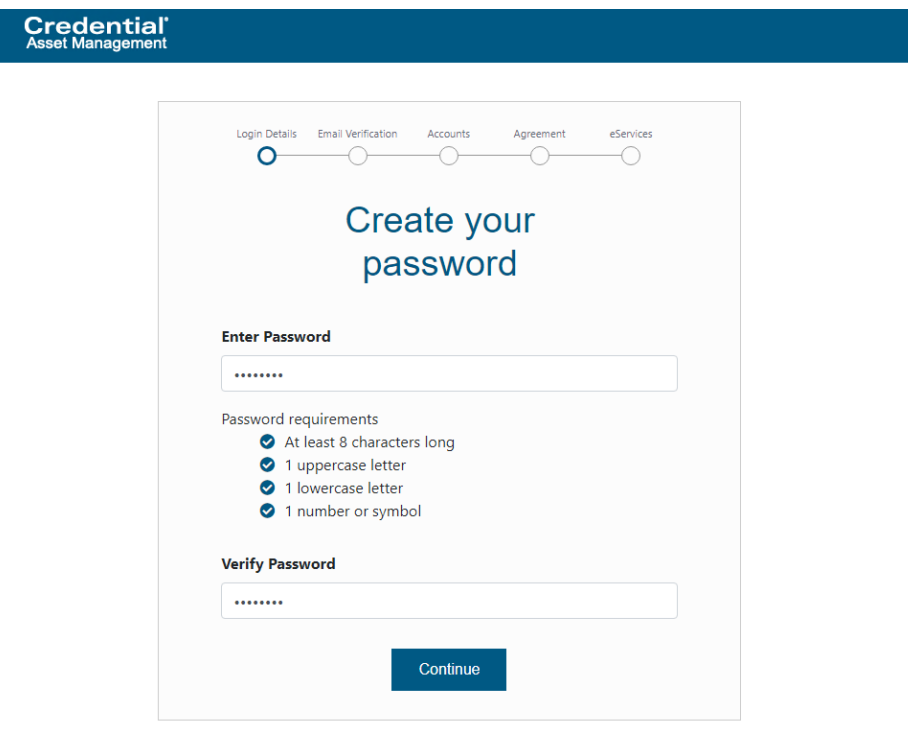

### <span id="page-6-0"></span>Step 5: Email address verification

- A verification email is sent to the email address you provided.
- Check your inbox for an email from **Credential Welcome** [\(getstarted@credential.com\)](mailto:getstarted@credential.com).
- **Click on 'Verify my email address' to proceed to the next step.**

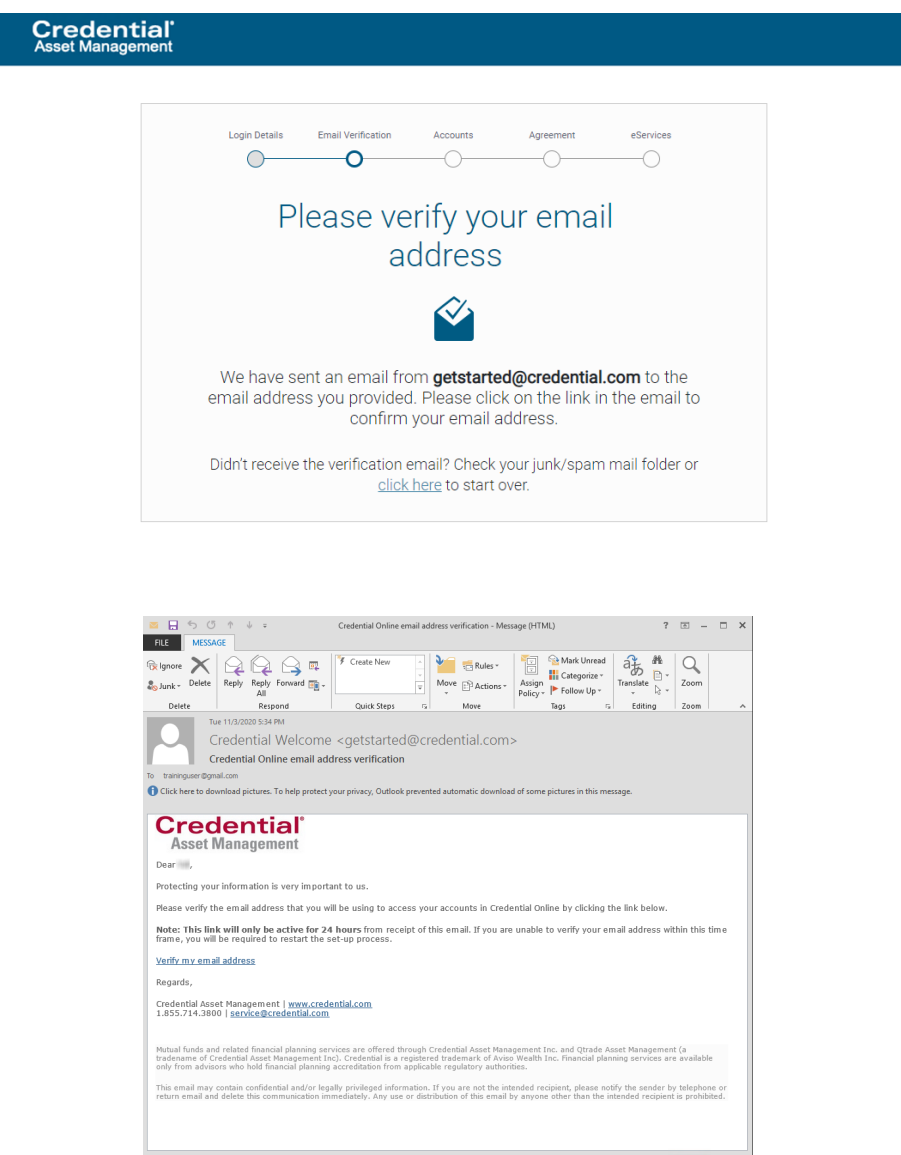

**Note:**

- **If you did not receive your email after a few minutes, check your Junk/Spam mail folder.**
- If you believe the email may not have been received or you would like to start over with a different email address, return to **Step 1** of this guide.

.

### <span id="page-7-0"></span>Step 6: Log in with username and password to complete set up

- **The email address entered in the previous screen will now automatically appear in the** username field.
- Type your **new** Credential Online password created in **Step 4** and press 'Continue'.

**Note:** After pressing 'Continue', your old InvestorWeb login details will no longer be valid.

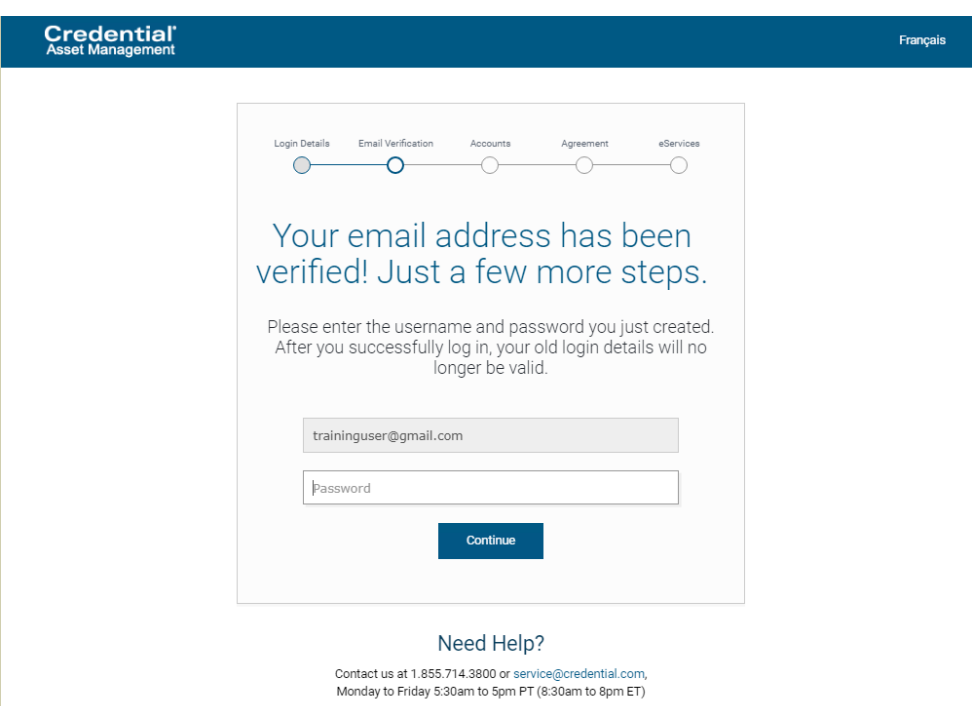

## <span id="page-8-0"></span>Step 7: Review accounts

- **This screen will provide a list of all the accounts you can access with your new Credential** Online profile.
- Review the accounts listed and press 'Continue' to proceed.

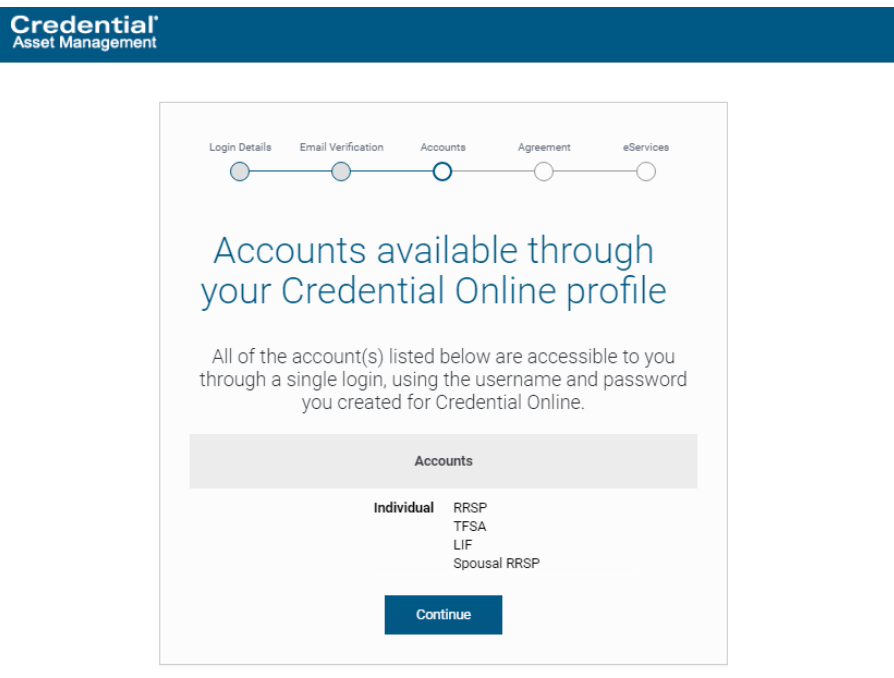

**Note:** This page will list accounts associated with your old Qtrade Asset Management profile.

#### <span id="page-9-0"></span>Step 8: Accept the Credential Online agreement

Review and accept (or decline) the Credential Online agreement.

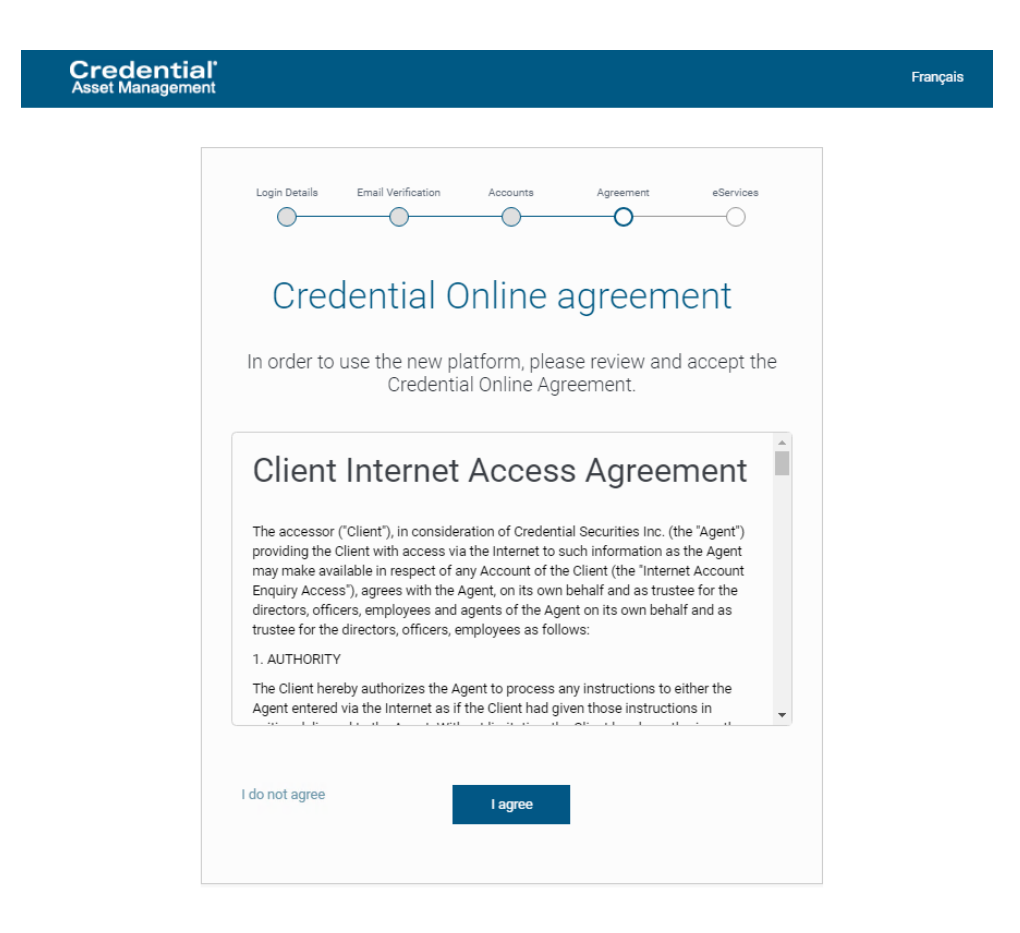

**Note:** If you select **"I do not agree"**, you will not be able to continue.

## <span id="page-10-0"></span>Step 9: Setup complete

- **•** Your setup is now complete.
- Click 'Continue' to view the features of Credential Online.

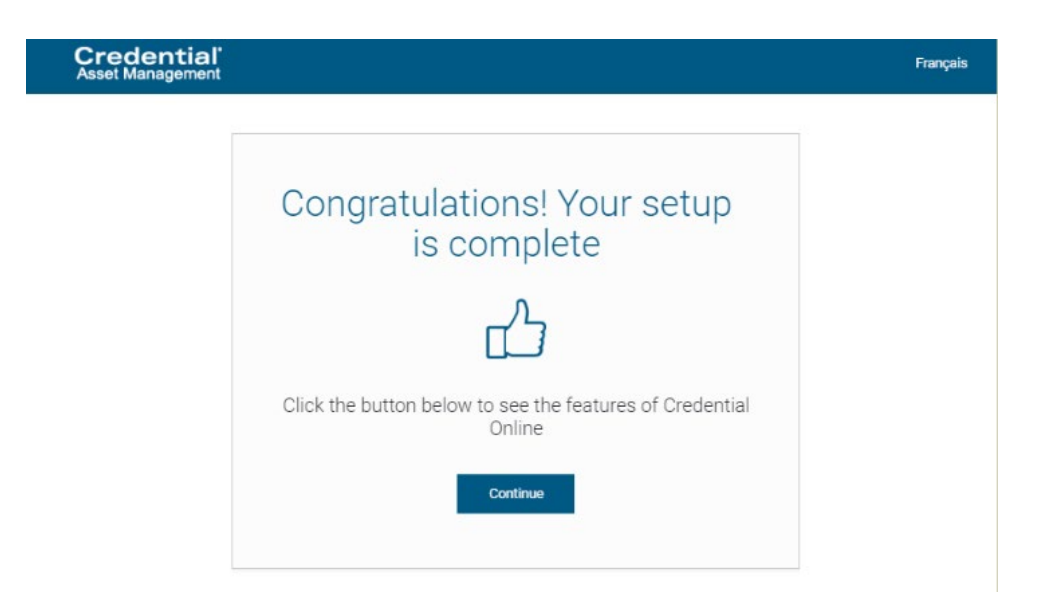

## <span id="page-11-0"></span>Step 10: Review Credential Online features

Review features of Credential Online, then click 'Continue' to proceed.

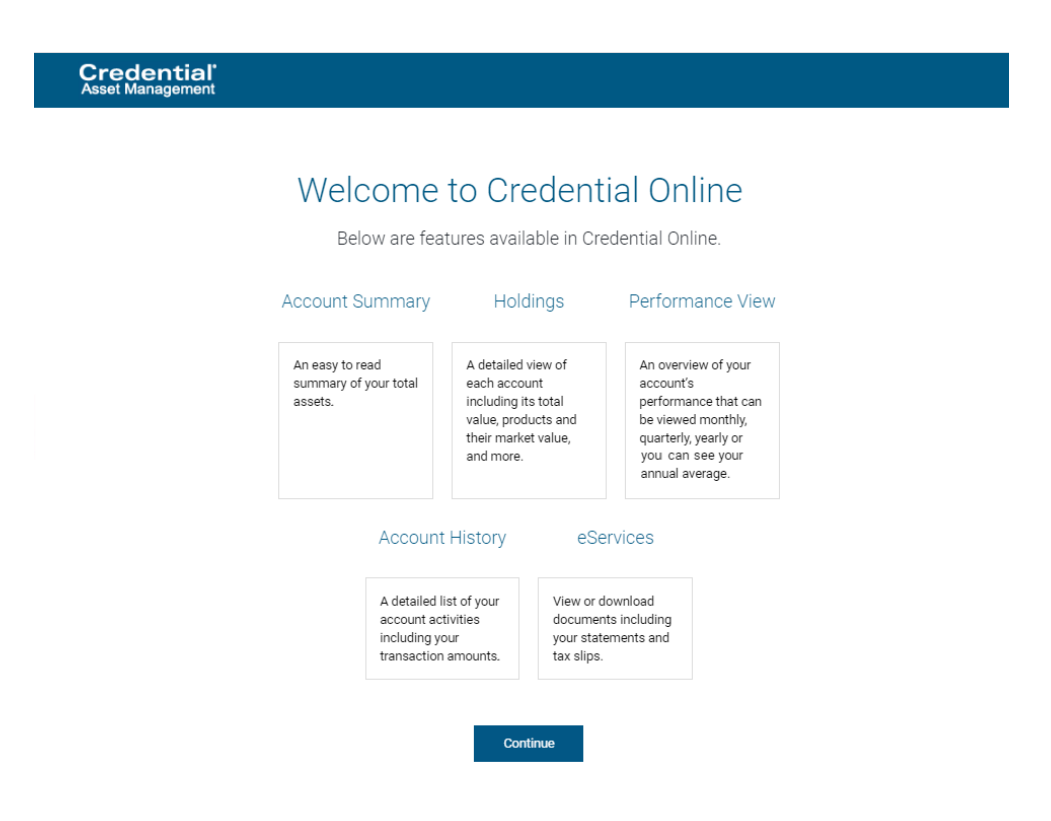

#### <span id="page-12-0"></span>Step 11: Sign up for eServices

- **If you haven't already signed up for eServices, you will be asked if you would like to sign** up.
	- ‒ If you choose 'Yes, set me up', you will be automatically set up to receive all your account statements and other documents (like tax slips) online.
	- ‒ If you choose 'No thanks', you will receive your account statements and tax documents in paper format. (Note: Even though you have chosen a paper format, you will still have access to view and download your account statements and tax documents online).

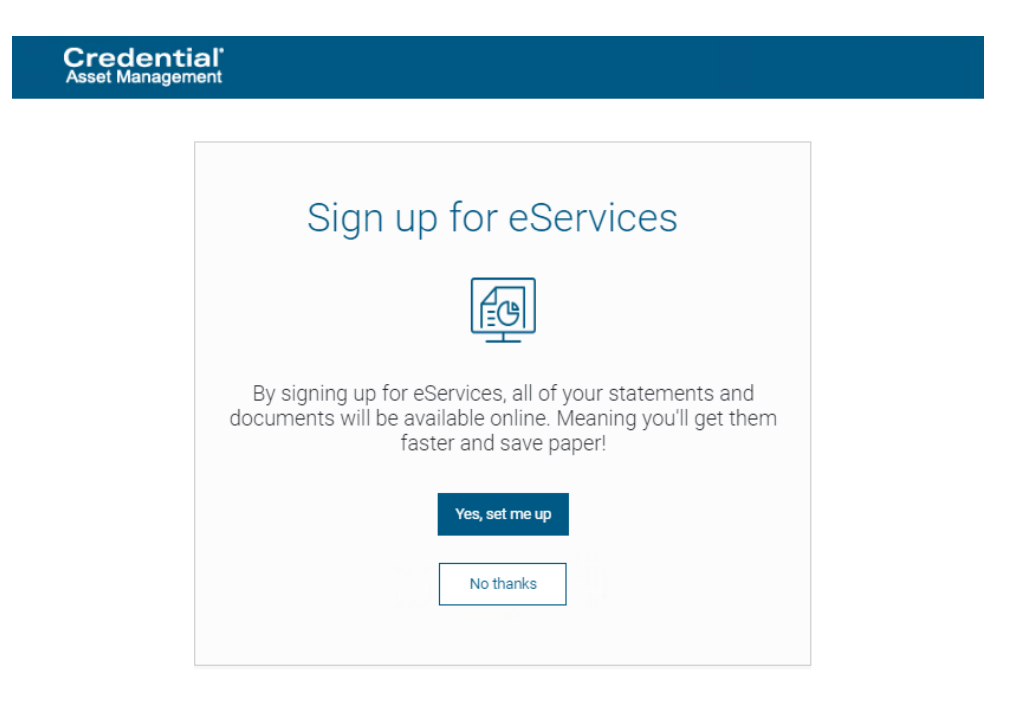

## <span id="page-13-0"></span>Step 12: View the new online platform

- You have now successfully completed all steps to set up access for your new Credential Online profile.
- You may use the options in the left navigation menu to view details of your accounts.

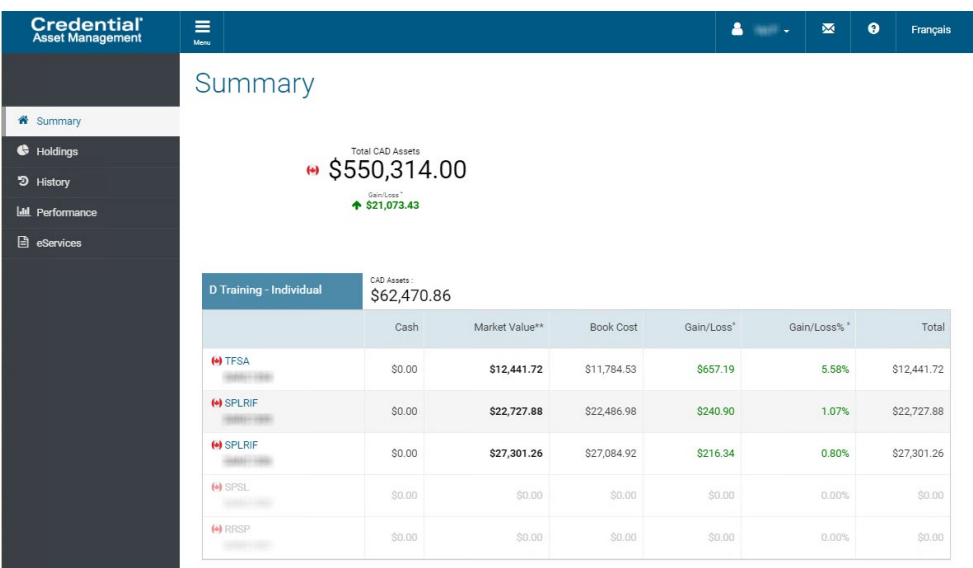

## <span id="page-14-0"></span>**Questions**

If you have any questions about Credential Online, please contact the Service Centre.

- Phone: 1.855.714.3800
- Email: [service@credential.com](mailto:service@credential.com)

#### 2000039E 11/20

© The information contained in this report is proprietary and confidential. It is the exclusive property of Aviso Wealth Inc. and/or its affiliates and may not be reproduced or distributed. Mutual funds are offered through Qtrade Asset Management (a tradename of Credential Assent Management Inc).